### **How to Request a New Supplier to be Set Up in AggieBuy for Requistions**

**Enter Supplier:** If during the supplier search you cannot find the appropriate vendor, enter New Supplier. This will create routing to FMO-New Supplier Set Up. Then proceed to type in the Product Description, Catalog No, Quantity, Price Estimate, Packaging. Then click on Save and Close.

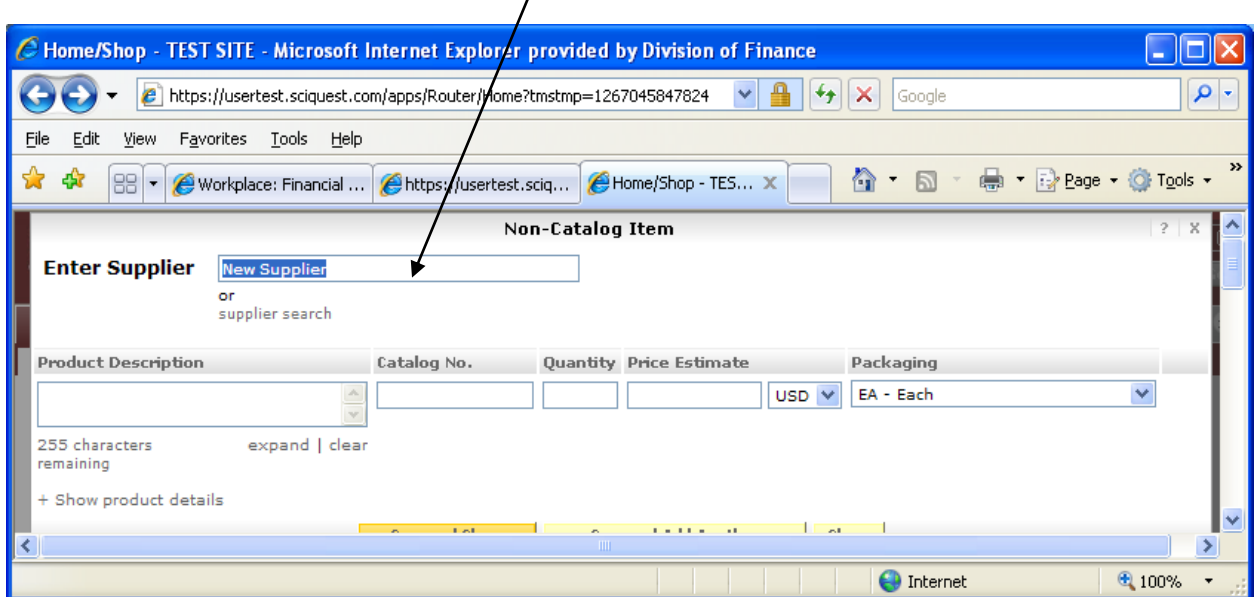

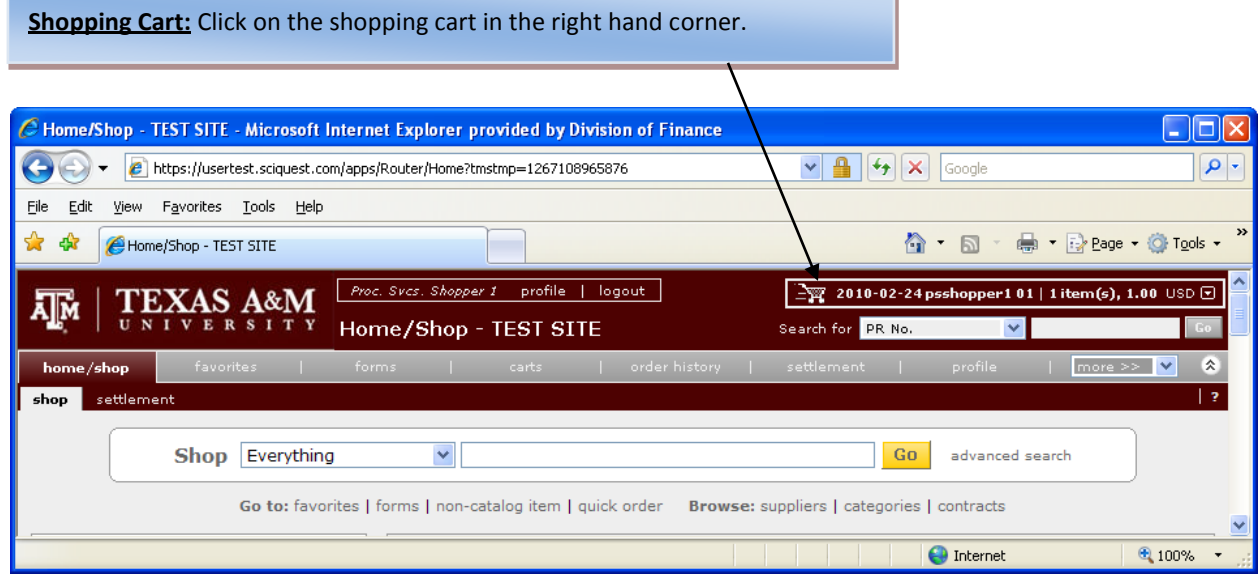

**Carts:** Select Review to get to the internal notes section. This allows you to enter internal notes for information about the supplier that needs to be set up in AggieBuy.

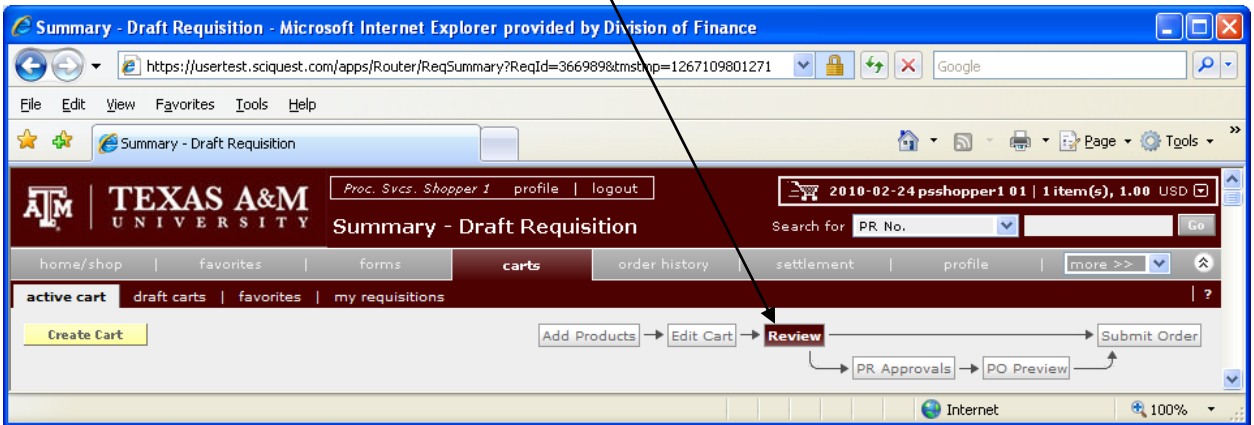

# **Internal Notes and Attachments:** Click on edit

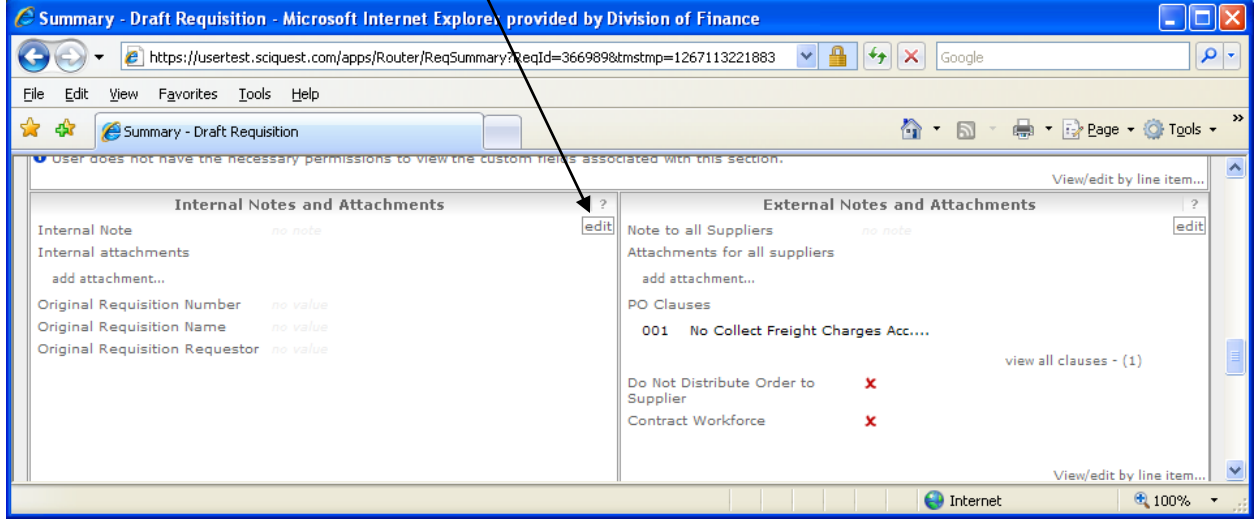

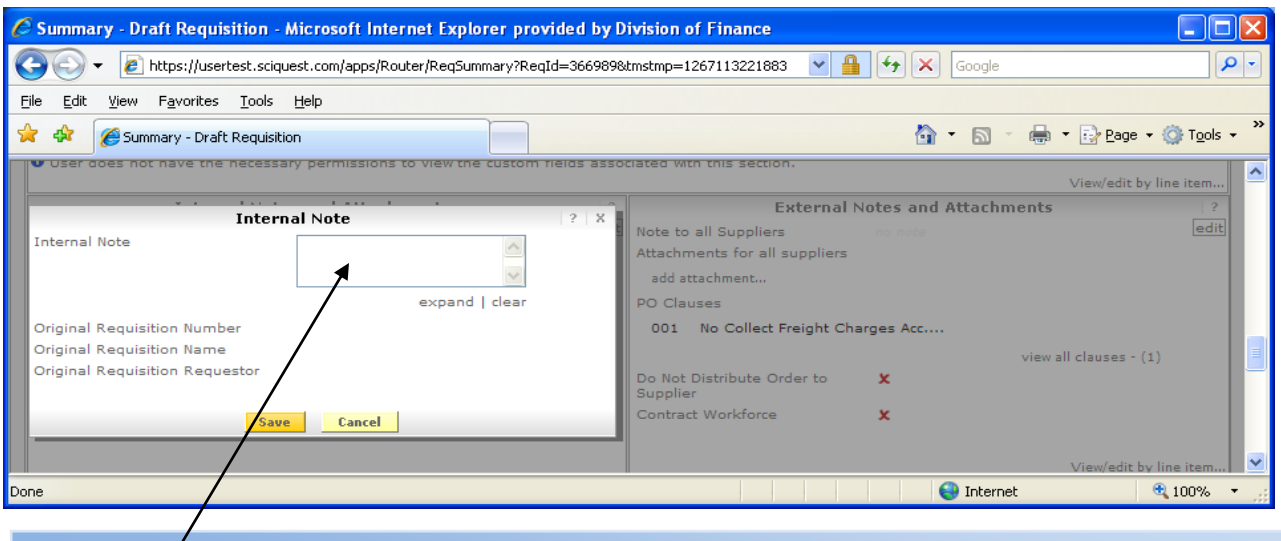

In the Internal Note field you will need to enter in one of the following:

#### Adding Existing FAMIS Vendor

Provide mail code already in FAMIS r Phone Number

#### Adding a New Supplier

- 1. FTP V-Supplier Name + Supplier Phone Number
- 2. Fax Supplier Name + Supplier Phone Number
- 3. Inter campus mail Supplier Name + Supplier Phone Number

#### **Submitting Vendor Documentation to FMO**

## **After entering the vendor information in internal notes and requisition submitted send the vendor documentation to FMO as stated below:**

- A copy of the W-9 or W-8BEN (and/or other vendor documentation) must be submitted via FTP, faxed to (979) 845-4191 or mailed to Accounts Payable-New Supplier Set up MS 6000. Method preferred is FTP. If do not have FTP capability then FAX is preferred.
	- o **<http://fmo.tamu.edu/media/65345/substitutew9.pdf>**
	- o **<http://www.irs.gov/pub/irs-pdf/W8ben.pdf>**
- If you are submitting via FTP the correct naming convention letter (V) must be used and then the name of the Company or Individual's name. (Ex: V-New Supplier Name).
- After this is submitted the vendor will be set up within hours and then your order will proceed to the department approver.